**Sending an Assignment**Although this Quick Guide will refer to Assignments, all steps also apply to

Although this Quick Guide will refer to Assignments, all steps also apply to Projects.

Note: You must have access to an active Assignment template in order to send an Assignment. Assignment templates can be accessed in the Libraries > Templates sub-menu under Courses.

#### Step 1: Select Course(s)

- 1. Click on **Courses** in the side menu.
- 2. Click on **Coursework** located in the side menu below.
- 3. Click on **Assignments** located in the side menu below
- 4. Click on **Send**.
- 5. Choose your course from those available or click **Add New** to search for a course.

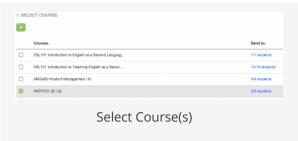

- 6. Place a **check mark** next to the courses you want to send the Assignment and click **Add**.
- 7. When you are finished searching, place a **check mark** next to all the courses you have added and click **Next**.

## **Step 2: Select Template**

- 1. Select the template you want to send from those available.
- 2. Click Next.

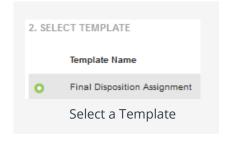

#### Step 3: Select Assessor(s)

By default, the instructor(s) of the course will be added as potential assessor(s). To add additional assessors:

- 1. Click Add New.
- 2. Search for your assessor.
- 3. Place a **check mark** next to the assessor(s) you wish to add, and click **Add**.
- 4. Click **Next**.

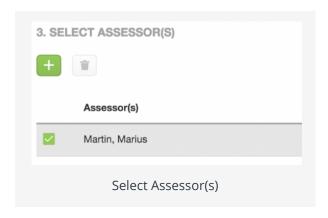

## Step 4: Send

- 1. Name the **Assignment**.
- 2. Select a **Due Date/Time**.
- 3. Select **Yes**, if you would like to send an email to the students receiving the assignment.
- 4. If you would like to see additional options, click on **Advanced Options:** 
  - a. Entering **Grade Weight (points)** is not recommend.
  - b. If you wish to send the Assignment at a later time, you may select **Send Later** and enter the **Start Date/Start Time**
  - c. If you would like to automatically send this Assignment to students who enroll in the course at a later time, select **Yes**.
  - d. If you would like to add a reminder, click **Select**.
  - e. If you want the assessor to be able to assess this Assignment or send feedback at any stage, select **Yes**.
- 5. Click **Send**.

# **Modifying a Sent Assignment**

#### **Entire Course**

- 1. Check off the Assignment you want to modify on the Assignment list.
- 2. Click to **delete** the Assignment for the **entire course**.
- 3. Click to **edit** the Assignment due date for the **entire course**.

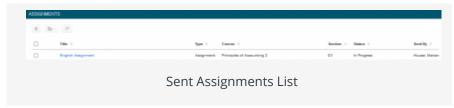

Rename

4. Click the to change the name of a sent assignment.

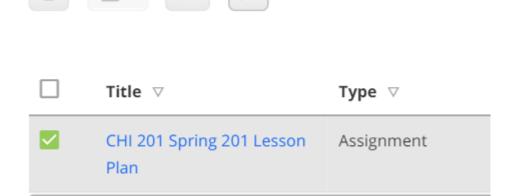

#### Individual Student

- 1. Click on the name of the Assignment that was sent to the student. .
  - a. Click to **delete** a Assignment for the **corresponding student**.
  - b. Select the student and click to **edit** the Assignment due date for the corresponding student.
    - i. Enter a New Due Date/Time.
    - ii. Click **Update.**

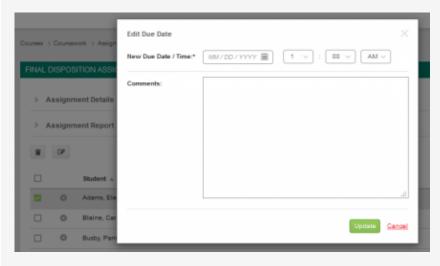

Edit Due Date for Corresponding Student

Note: Editing the due date for an assignment that has already been assessed will automatically revoke the assignment.

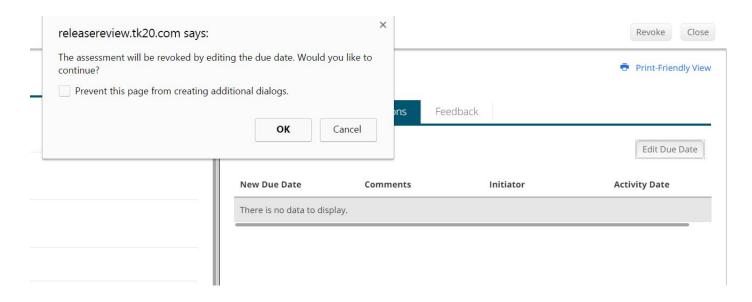